### **日本認知症学会**

**臨時専門医教育セミナー(ARIAについて) 2023年10月29日(日)9:00 ~ 31日(火)17:00**

**動画視聴・参加証ダウンロード方法のご案内**

### **手順1:WEB開催プラットフォーム「メディカル プライム」へ アクセスしてください。<https://medicalprime.jp/>**

#### **手順2:TOP画面右上のログインボタンより、ご登録済の メールアドレスとパスワードを入力してください。**

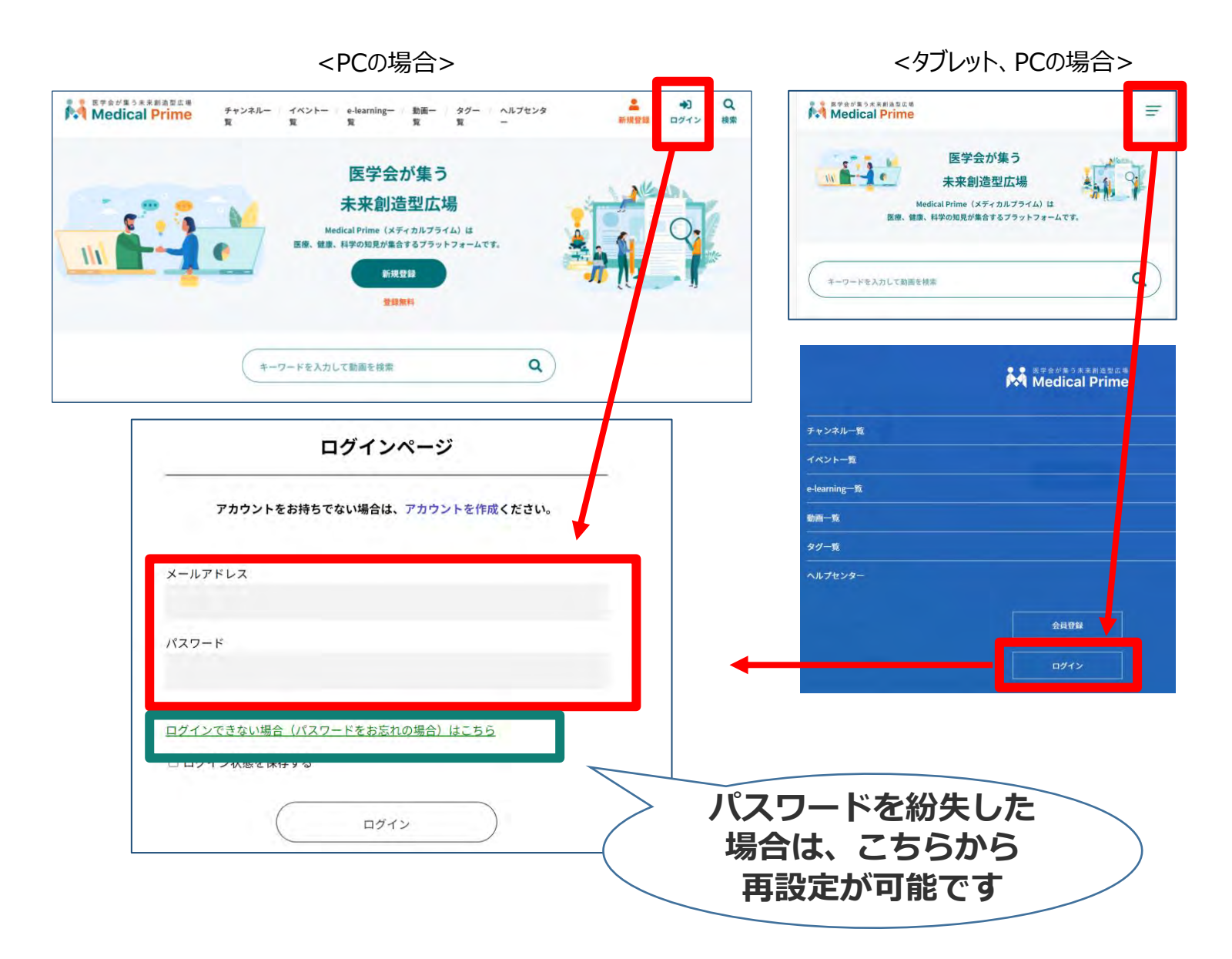

#### **手順3:ログイン後、再びTOP画面が開きますので** *イベント情報のポスター画像をクリックしてください。*

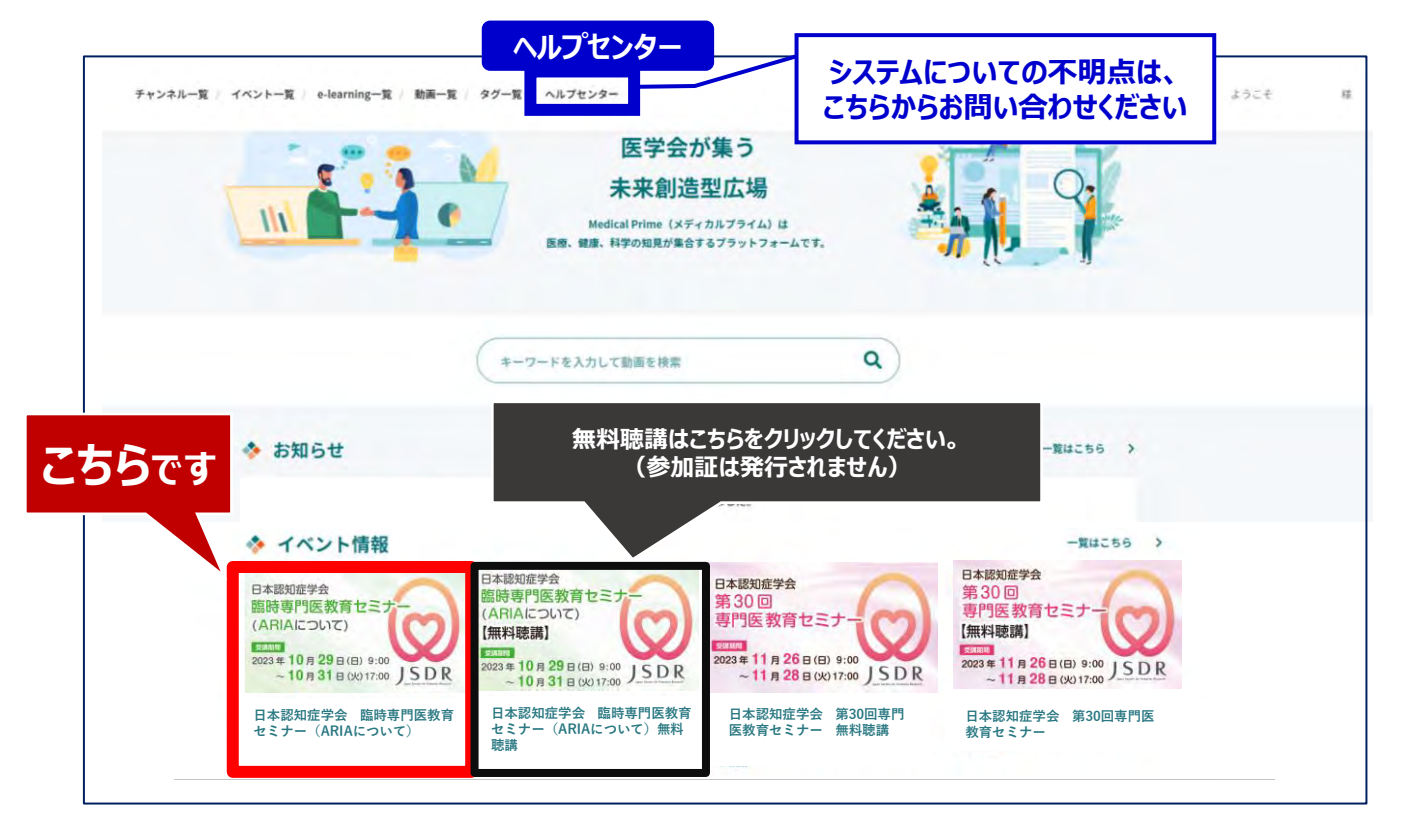

### **手順4:教育セミナー専用ページが表示されますので 画面下にスクロールしてください。**

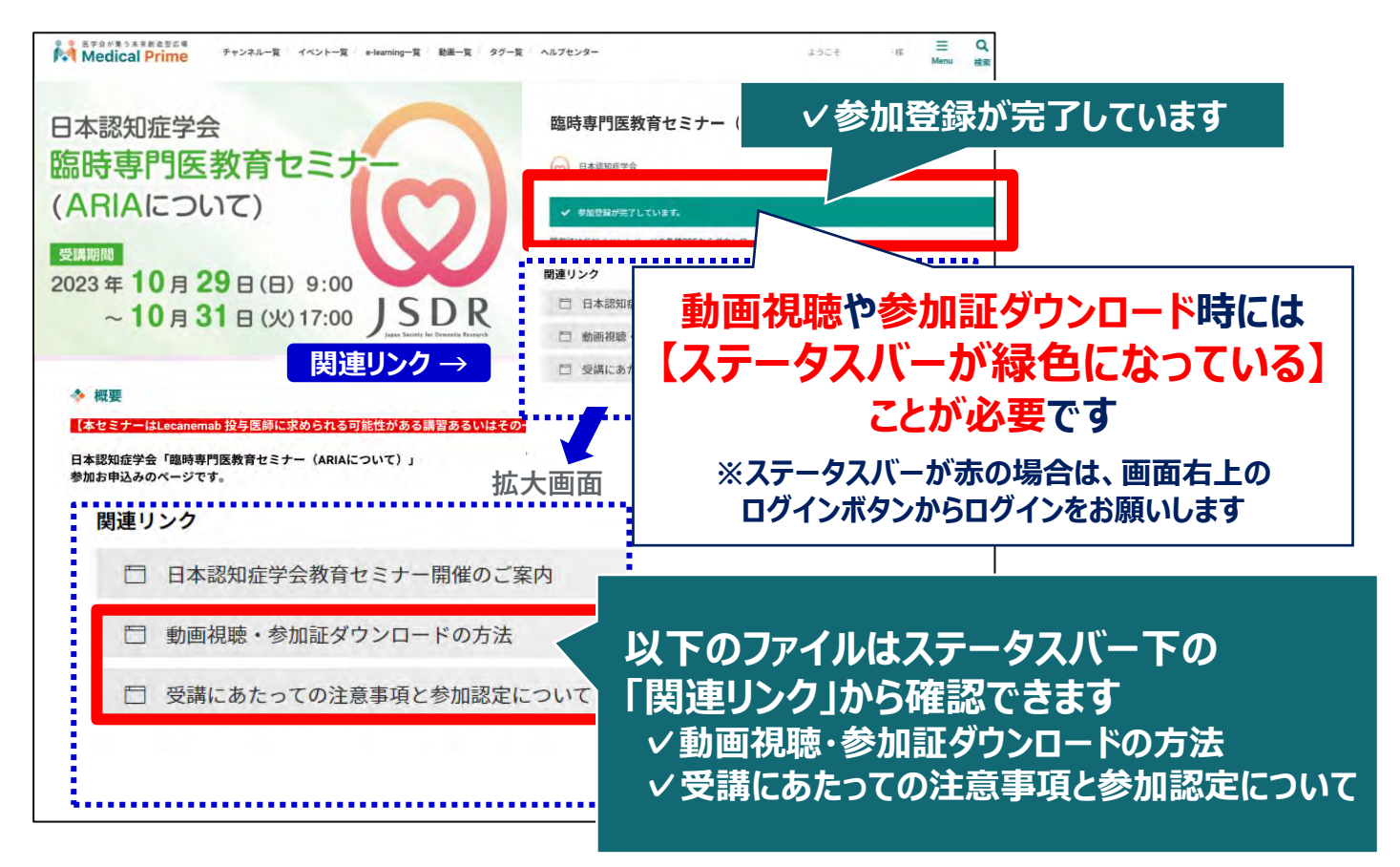

### **手順5:画面を下にスクロールし「受講はこちら」をクリックしてください**

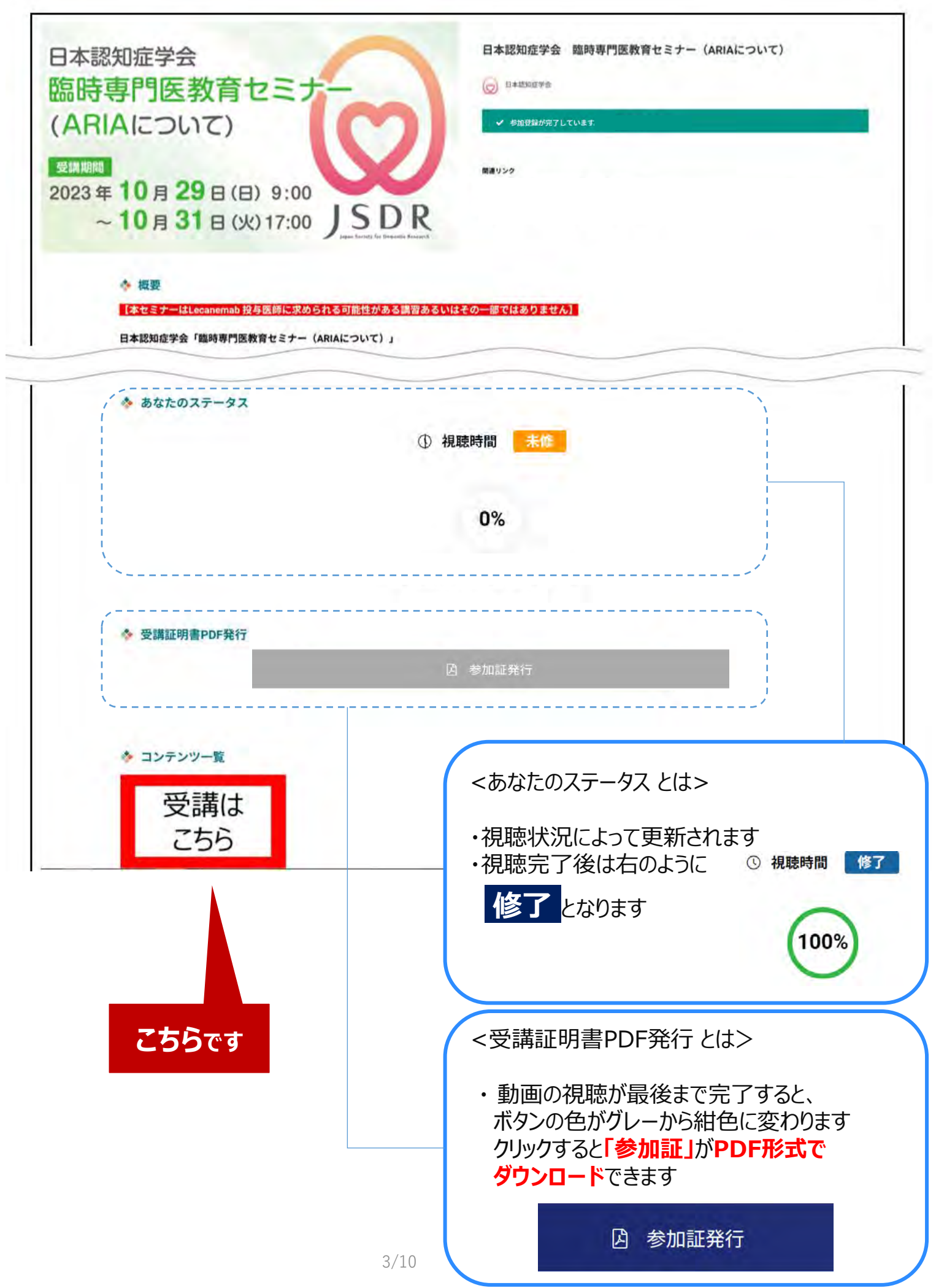

### **手順6:動画のサムネイルをクリック。**

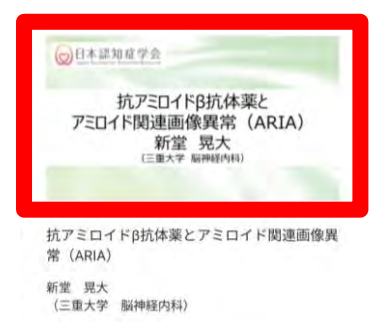

### **手順7:画面上部に視聴画面が表示されますので中央の 再生ボタンをクリックし、動画視聴を開始してください。**

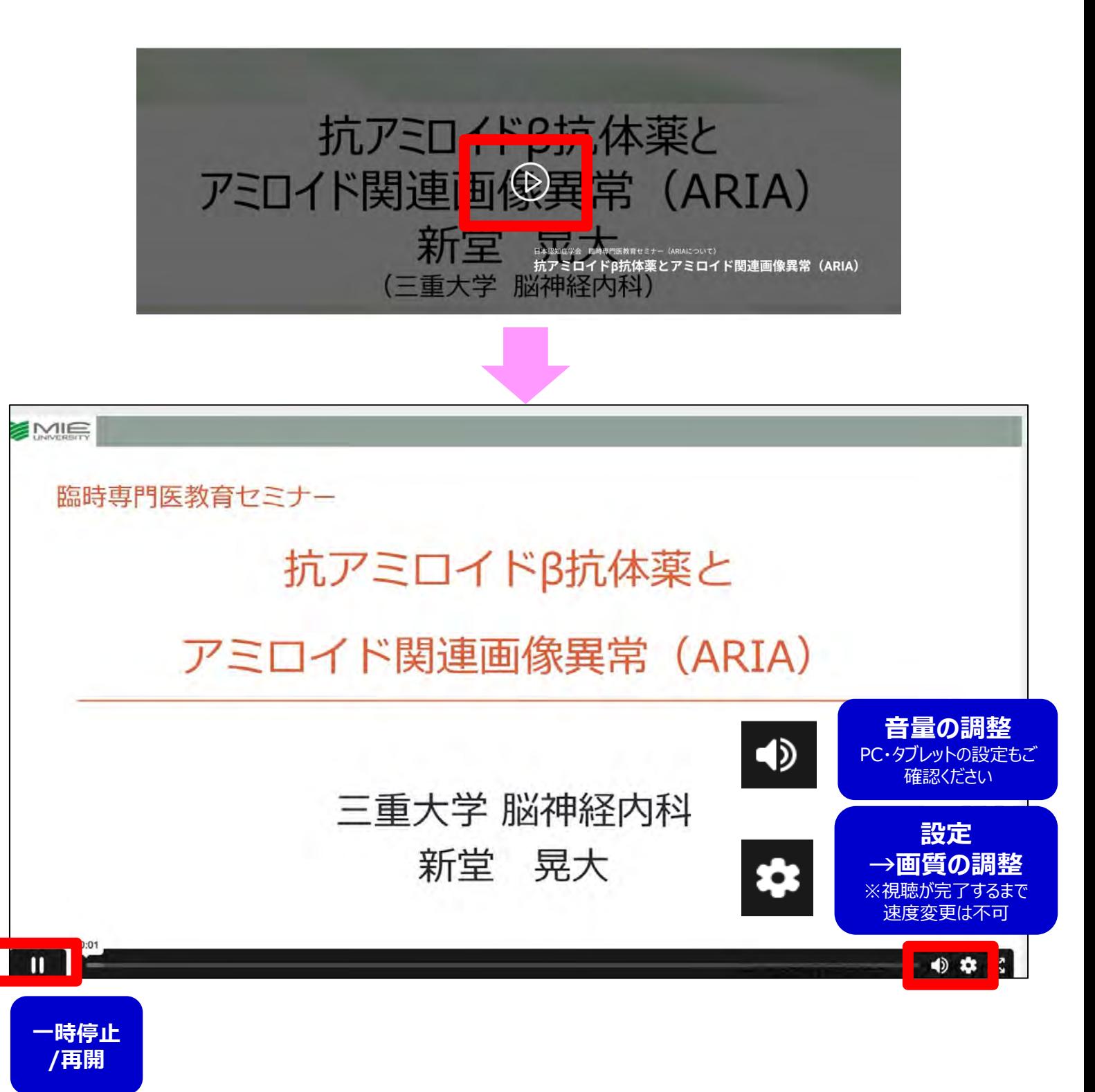

#### **手順8:動画を最後まで再生すると以下画面が表示されます。**

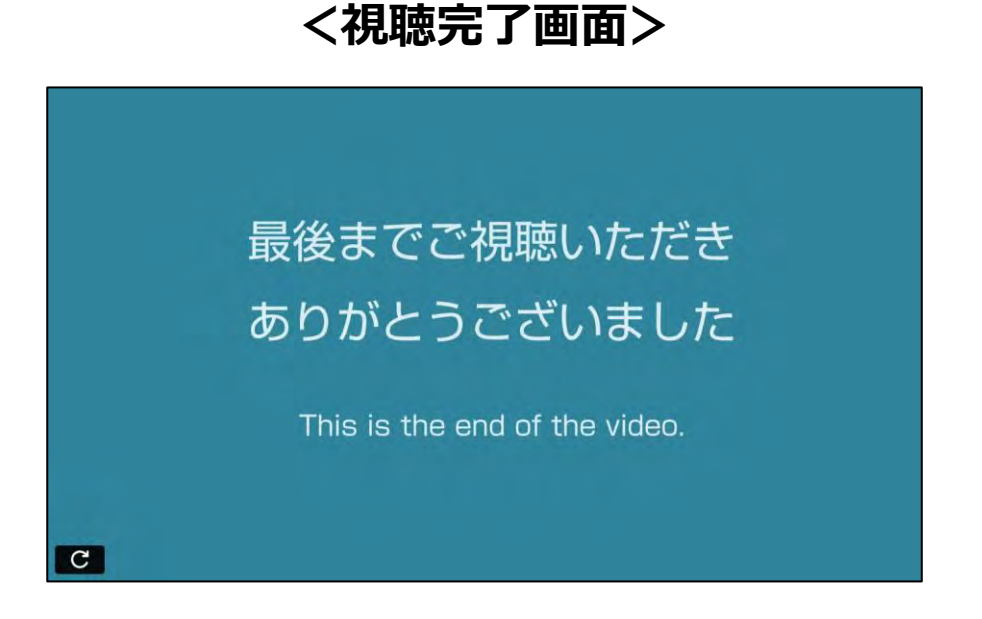

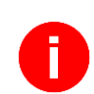

#### **動画再生画面の下には、注意事項と参加証ダウンロード方法 を記載しております。必ずご確認ください。**

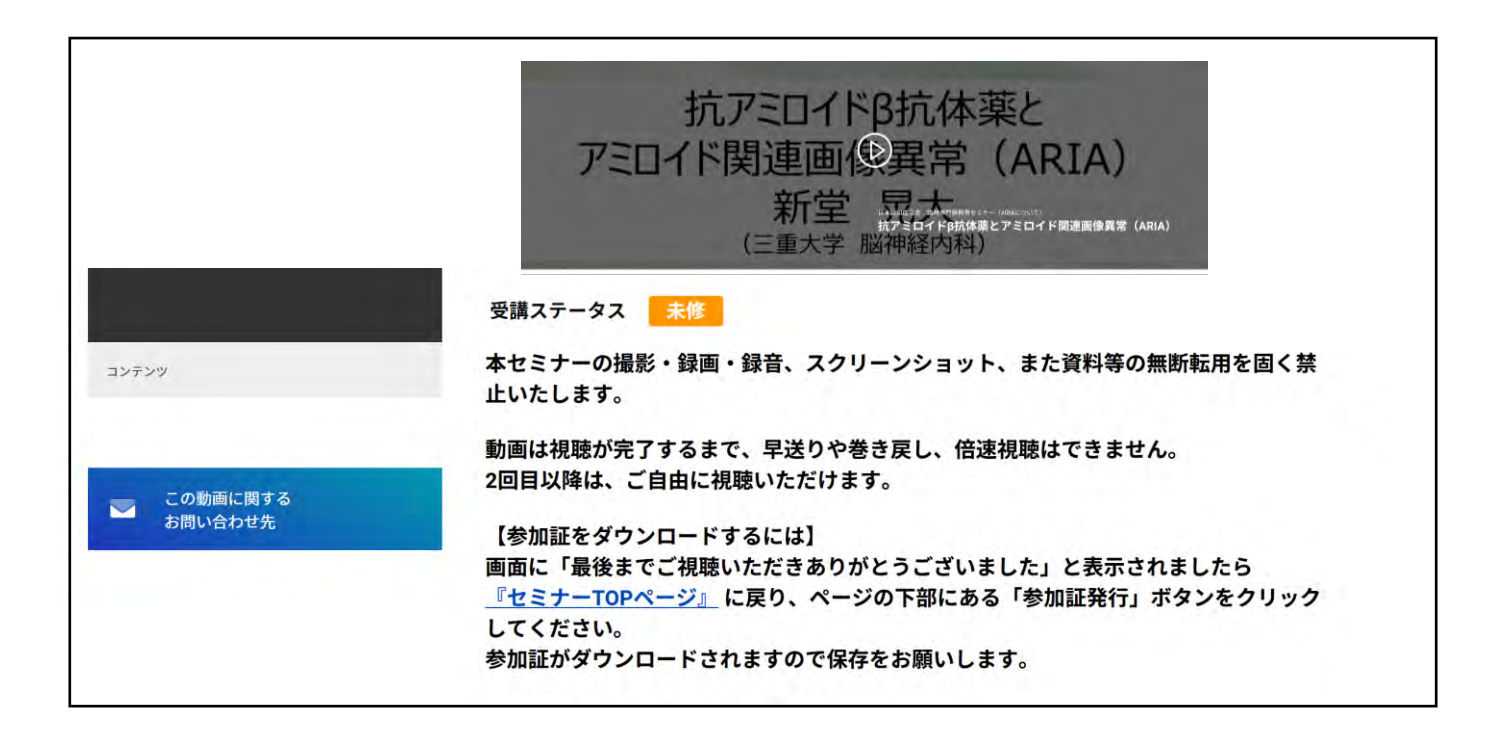

#### **手順9: 視聴完了画面が表示されましたら、動画視聴画面下の 『セミナーTOPページ』リンクをクリックしてください。**

#### **TOPページから参加証をPDF形式でダウンロードいただ けますので、必ずご自身で保存してください。**

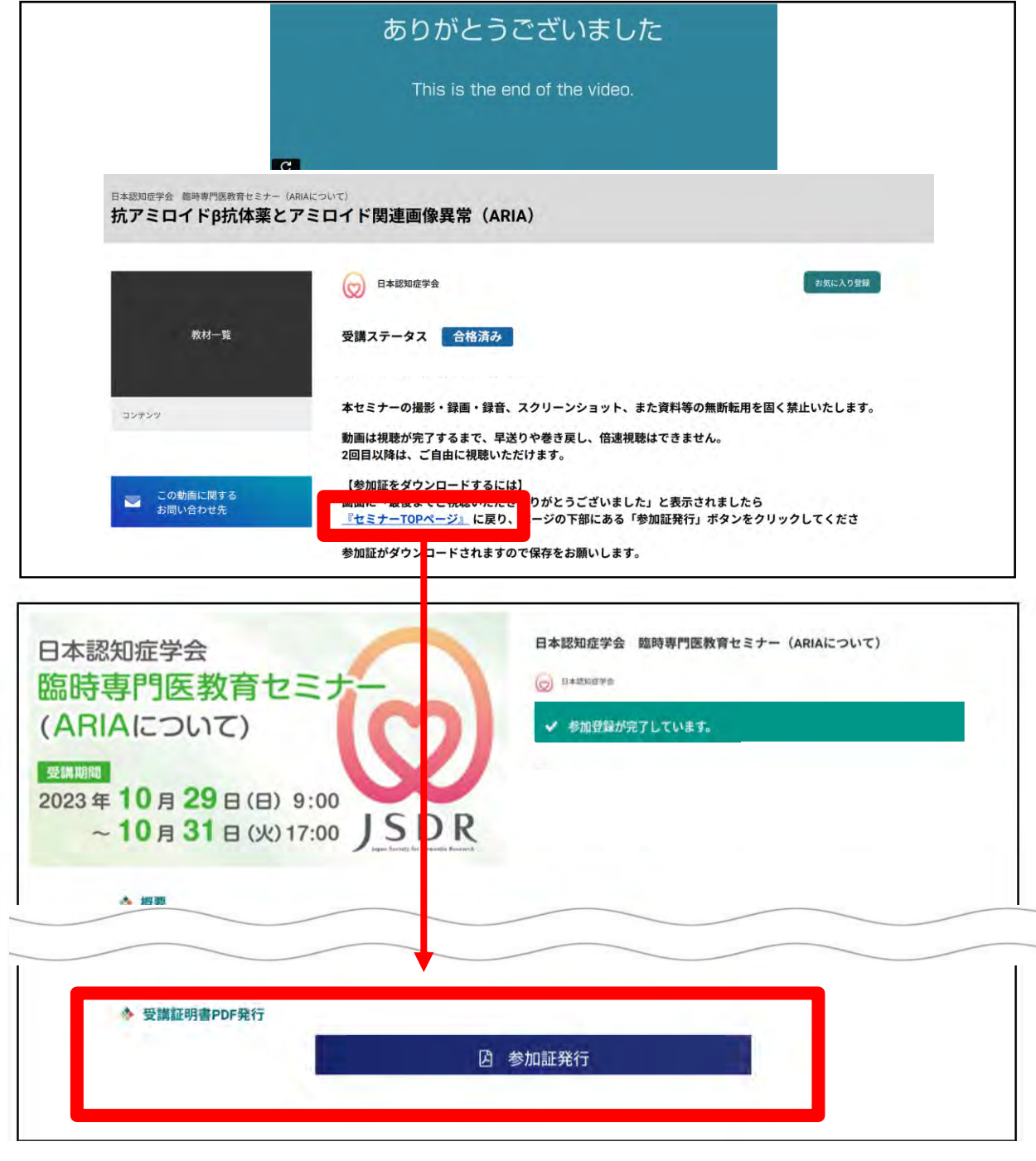

Ŧ

**ダウンロード後のPDFはご利用のブラウザ内に保存されます。 保存場所が分からない場合は、9ページを参照ください。**

**視聴が完了しているのにボタンの色が紺に変わらない時は、キーボードの「F5」キーや 「Ctrl」キーと「F5」でのキャッシュ更新をお試しください。 (キャッシュ更新方法は視聴環境により異なります)**

# **『マイページ』のご案内①**

**マイページから領収証のダウンロードやお気に入り動画へのアクセスが可能です。**

#### **【マイページへのアクセス方法】 Medical Prime トップ画面右上の「Menu」から「マイページ」をクリック**

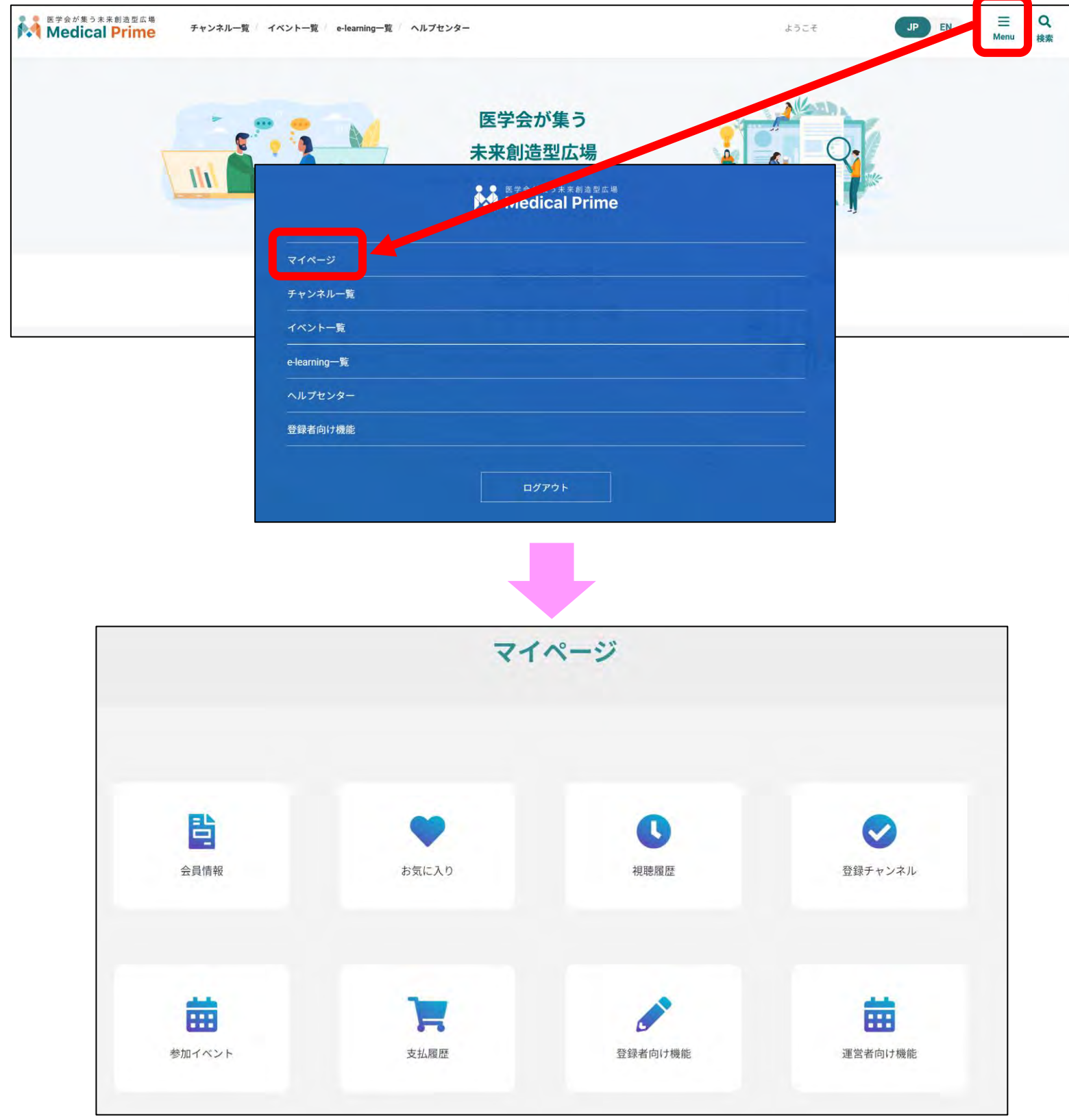

# **『マイページ』のご案内②**

●領収証ダウンロード手順

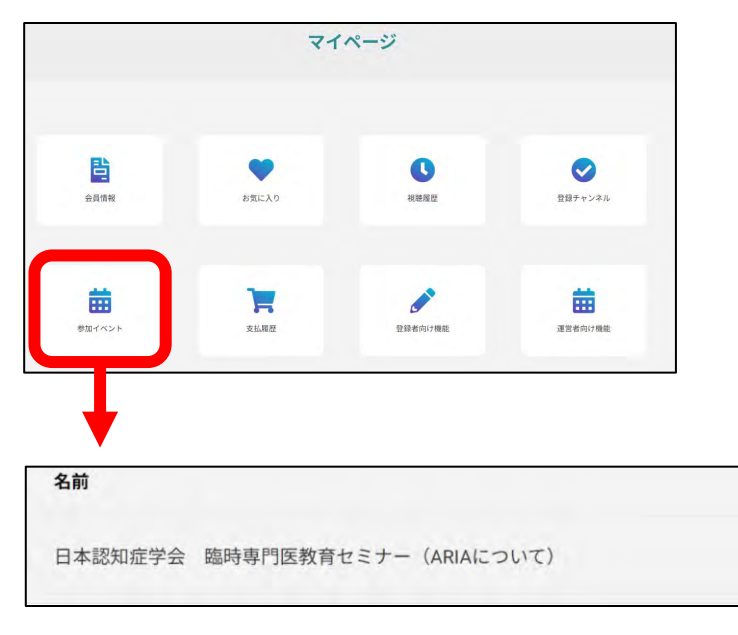

- **1.「参加イベント」をクリック**
- 2. 領収証の緑のボタンをクリックすると **PDF形式でダウンロードされます。**

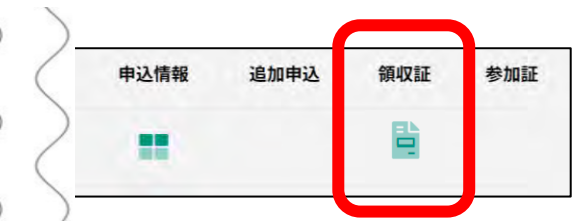

#### **●「お気に入り」動画の登録・確認手順**

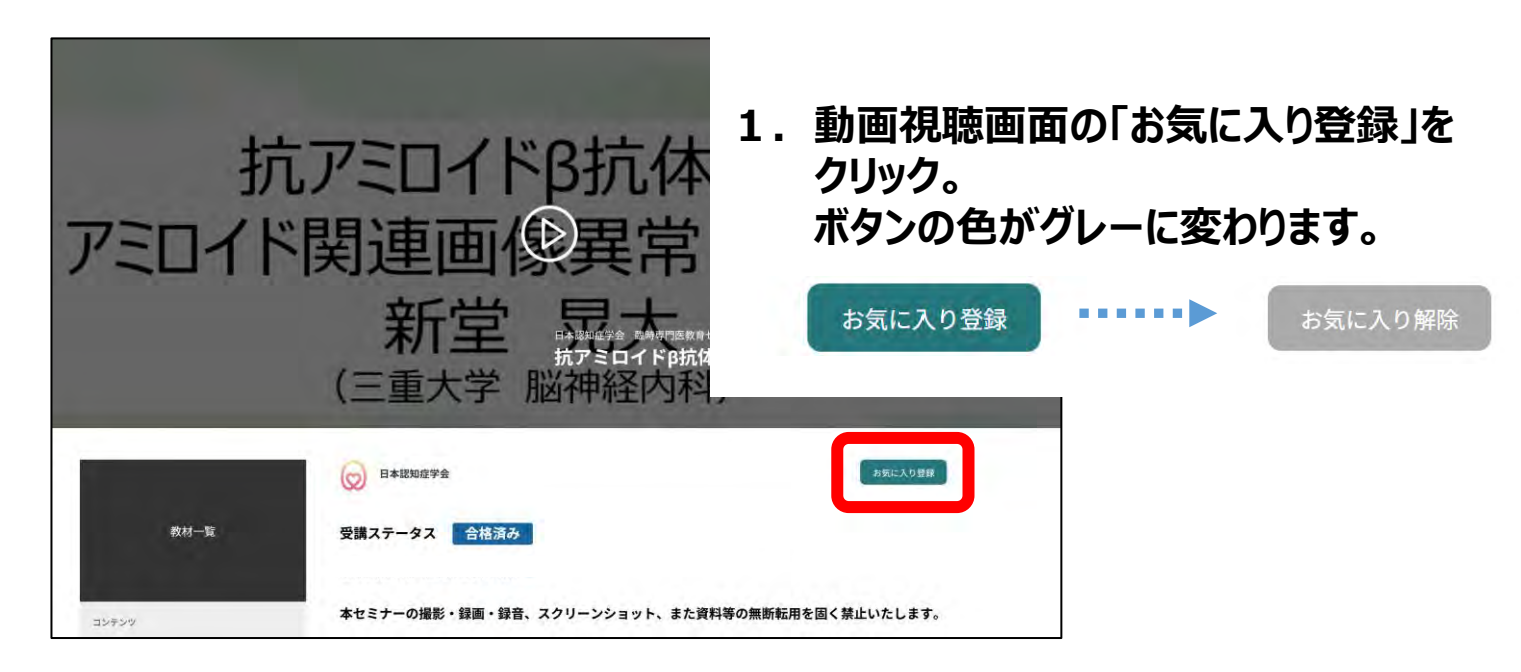

**2.マイページ「お気に入り」をクリック。 お気に入り登録をした動画のサムネイルが表示されます。**

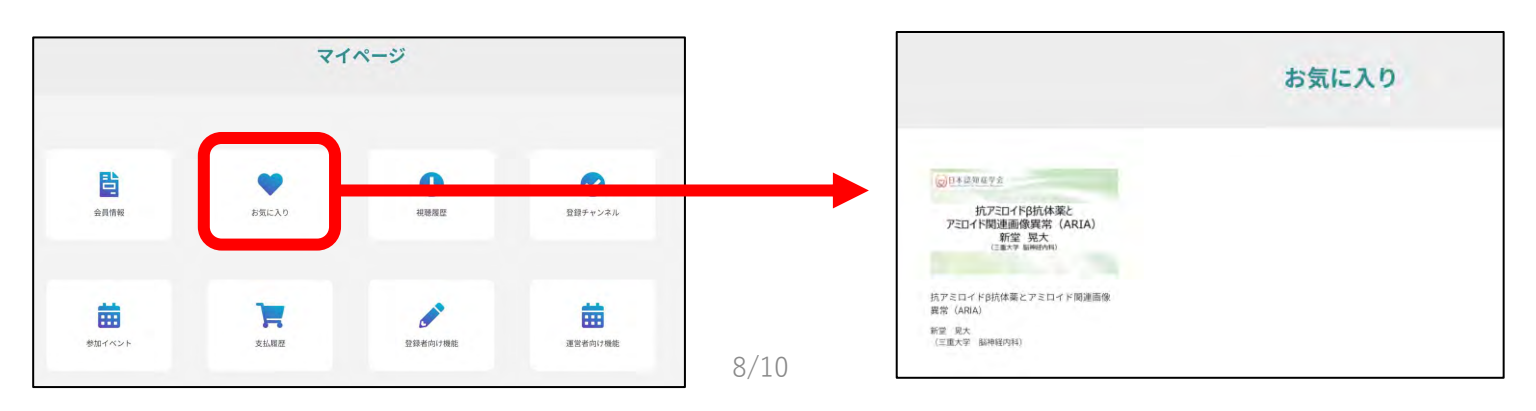

## **よくあるお問い合わせ①**

#### *Q. 受講証(参加証)がダウンロードできません*

**PCの場合、ブラウザの「ダウンロード」に保存されている場合がございます 解決しない場合は、下記のQAサイトもご参考ください** <https://help.medicalprime.jp/faq/660/>

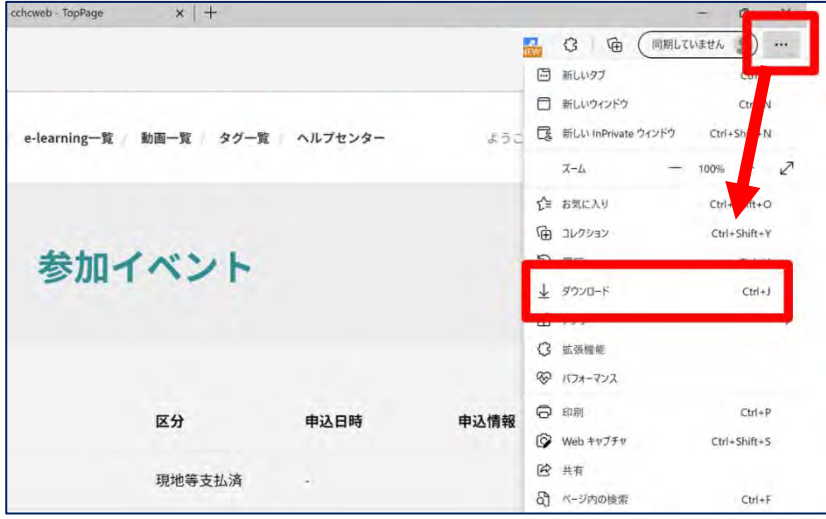

#### **スマートフォンの場合、機種によってダウンロード出来ない可能性が ございますので、PCなど別環境でのダウンロードもお試しください**

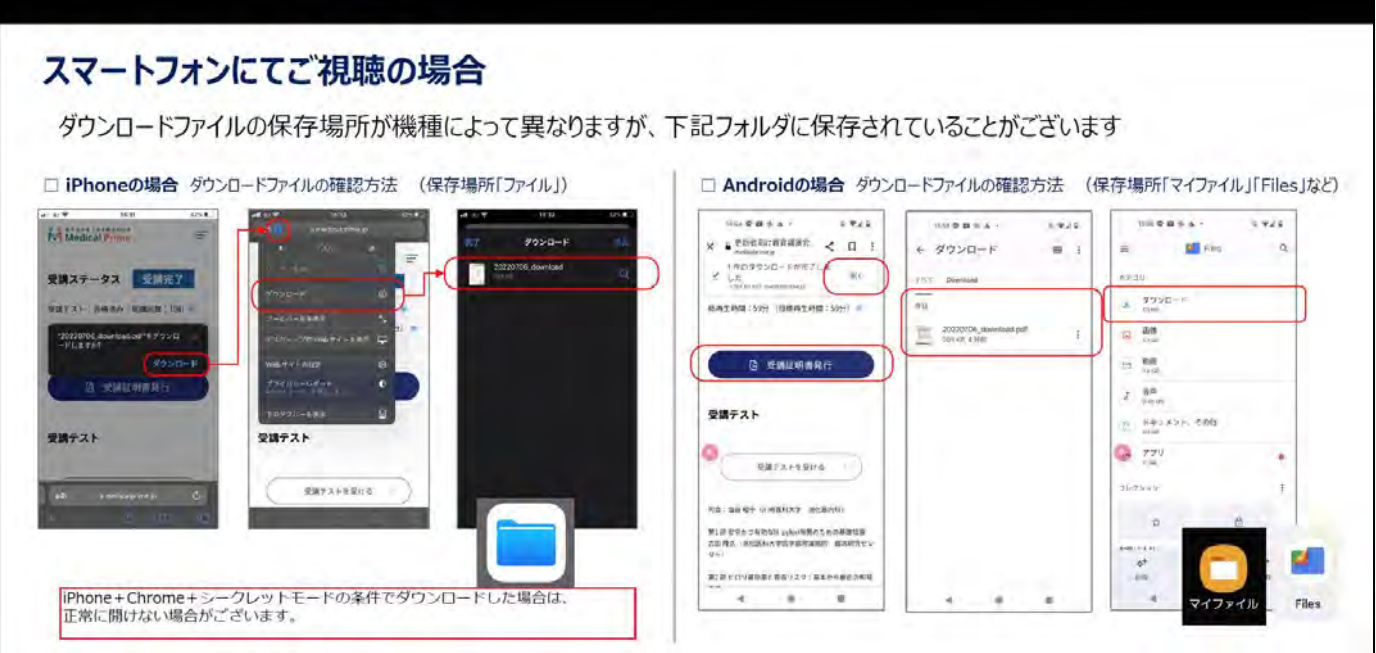

#### **スマートフォンで視聴いただいた際の記録は、PCから ログインいただいた場合でも視聴履歴が引き継がれます**

**スマートフォンで受講を完了した後、PCから同じ画面に お入りいただき受講証をダウンロードすることも可能です**

## **よくあるお問い合わせ②**

#### *Q. 受講前にテスト動画の視聴は出来ますか*

**メディカルプライム内の下記URLにテスト動画を掲載しております 視聴には、メディカルプライムへの【ログイン】が必要となります** [https://medicalprime.jp/movie/medicalprime\\_test/](https://medicalprime.jp/movie/medicalprime_test/)

### **視聴に関するお問い合わせ先**

ご不明な点がありましたら、ヘルプセンターをご覧ください。 Medical Prime ヘルプセンター

## **<https://help.medicalprime.jp/>**

お問い合わせは、こちらのリンクからお願いいたします

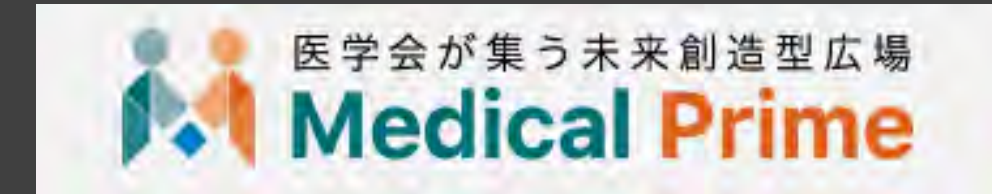

株式会社サンプラネット メディカル戦略ユニット